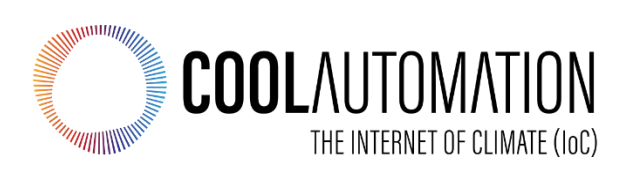

# **CooLinkBridge for ActronAir**

# **User Manual**

**Version 1.0 8/10/2019**

**Document Number**: 1.0 **Contact**: [info@coolautomation.com](mailto:info@coolautomation.com)

# **Table of Contents**

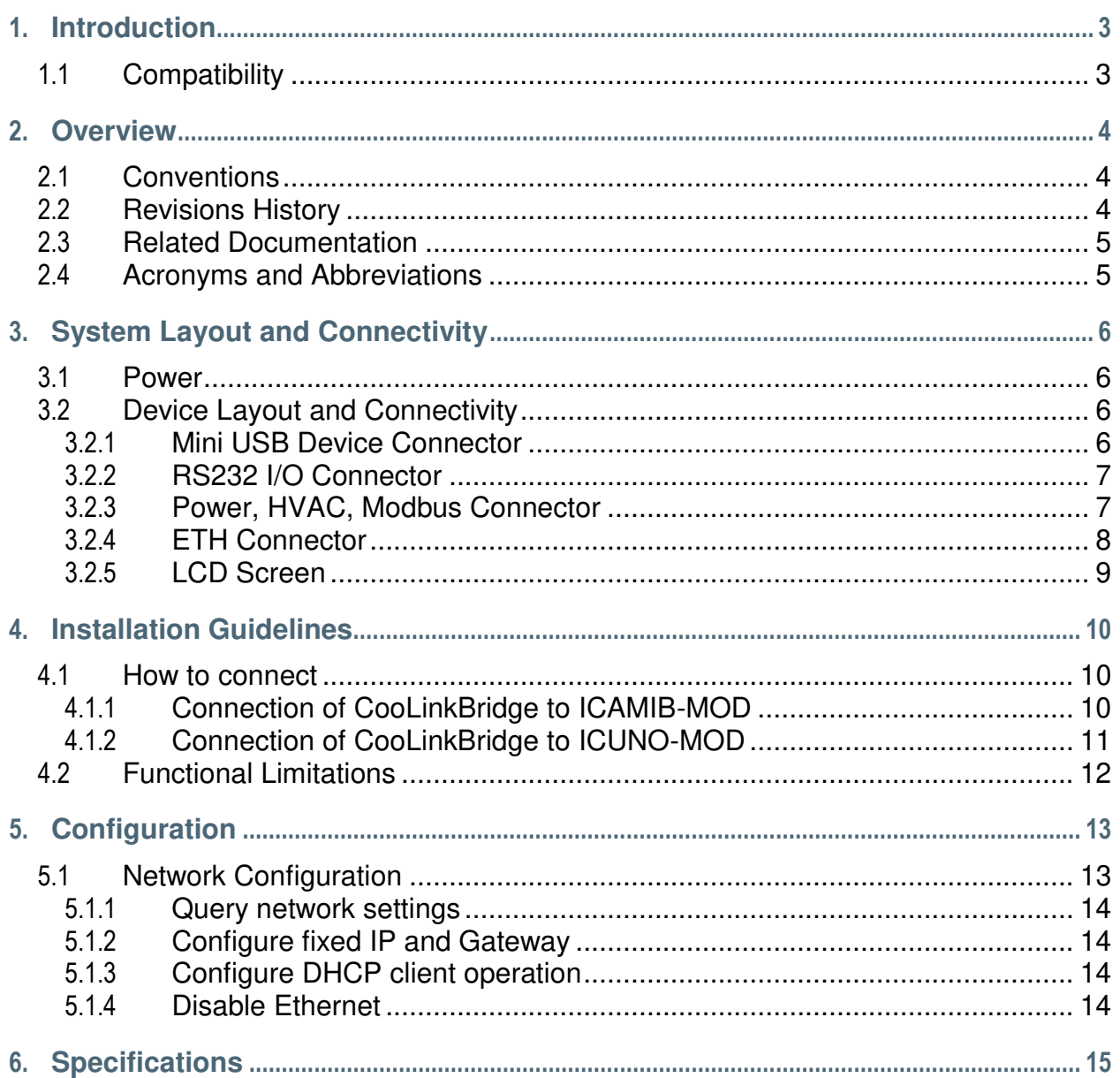

# <span id="page-2-0"></span>**1. Introduction**

This User Manual (UM) provides the information necessary, for installers and integrators, to effectively use the CooLinkBridge for connecting with ActronAir systems.

# <span id="page-2-1"></span>**1.1 Compatibility**

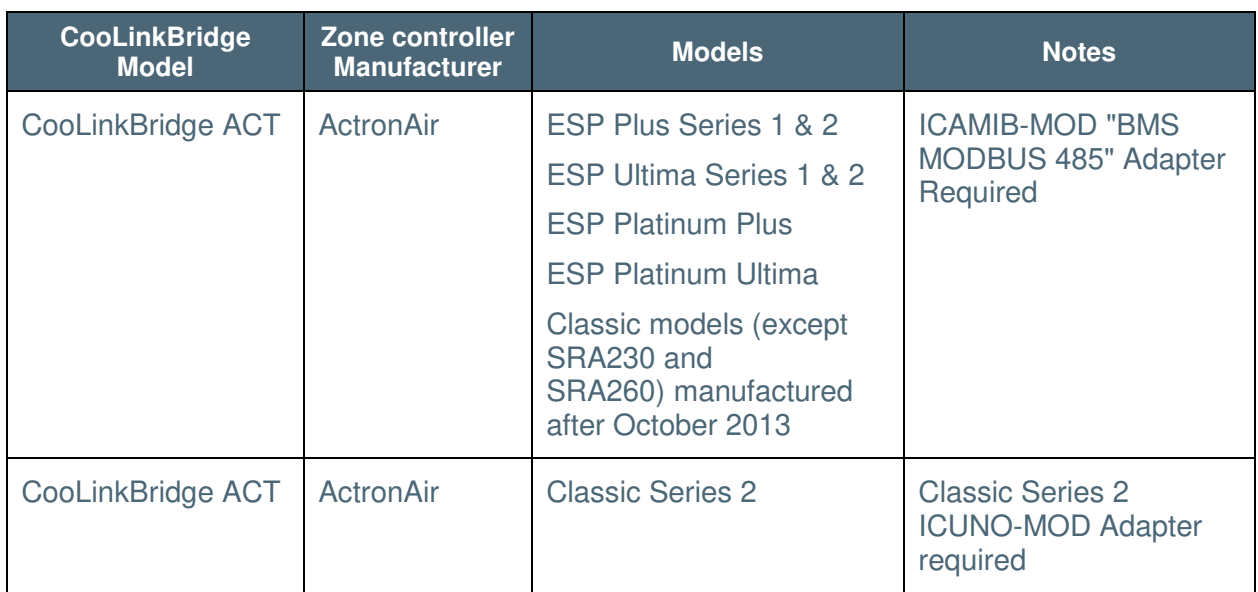

# <span id="page-3-0"></span>**2. Overview**

The CooLinkBridge enables integration of the ActronAir systems with Home Automation and BMS (Building Management System) controllers.

When controlling the ActronAir systems through the CooLinkBridge, the user is able to control the AC unit and each zone as if it was a separate Indoor unit.

The CooLinkBridge comprise of the following capabilities and interfaces:

- RS232 (ASCII)
- RS485 Modbus RTU (according to the EIA/TIA-485 standard), BACnet MSTP
- Ethernet (ASCII, Modbus IP, REST, BACnet IP) for control and monitoring of the HVAC system's operation
- KNX (Optional).
- Remote access via smart phone, tablet or PC using the CoolRemote cloud application

### <span id="page-3-1"></span>**2.1 Conventions**

This document provides screen prints and corresponding narrative to describe how to use the CooLinkBridge.

When an action is required on the part of the reader, it is indicated by a line beginning with the word "Action:" For example:

**Action**: Click on OK.

Fields or buttons to be acted upon are indicated in bold italics in the Action statement; links to be acted upon are indicated as links in underlined blue text in the Action statement.

**Note**: The term 'user' is used throughout this document to refer to a person who requires and/or has acquired access to the CooLinkBridge.

### <span id="page-3-2"></span>**2.2 Revisions History**

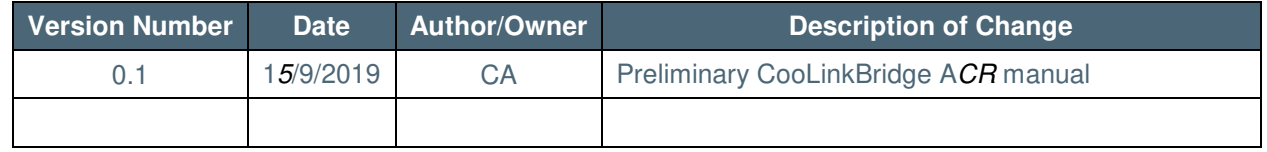

*Table 1 - Record of Changes to document* 

# <span id="page-4-0"></span>**2.3 Related Documentation**

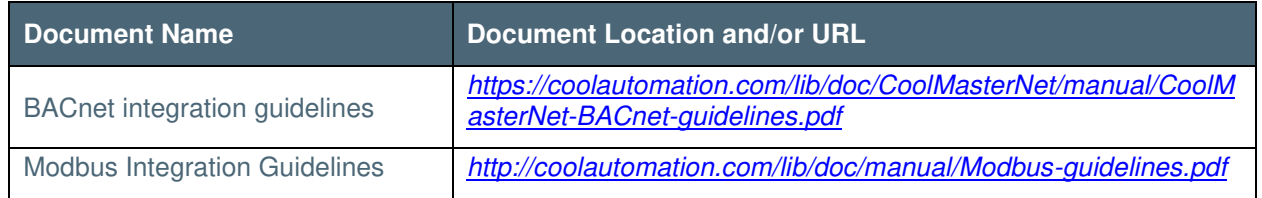

*Table 2 - Referenced Documents* 

# <span id="page-4-1"></span>**2.4 Acronyms and Abbreviations**

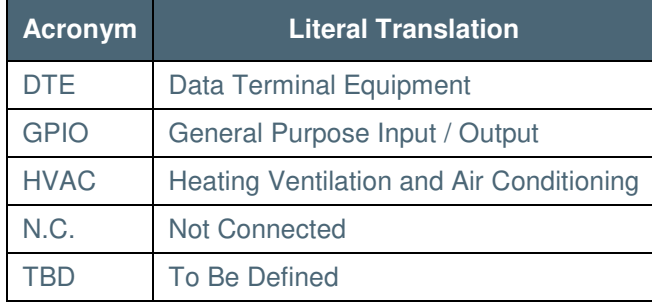

*Table 3 – Acronyms and Abbreviations* 

# <span id="page-5-0"></span>**3. System Layout and Connectivity**

The following sub-sections provide details on the different connectivity options of the system and how to use the various functions of the CooLinkBridge.

#### <span id="page-5-1"></span>**3.1 Power**

The CooLinkBridge can be powered by one of the following methods:

- AC/DC adapter via VDC+ and VDC- terminals
- 12-24V DC from HVAC or other equipment via VDC+ and VDC- terminals
- USB device port

**Note:** Unit is shipped without power adapter.

### <span id="page-5-2"></span>**3.2 Device Layout and Connectivity**

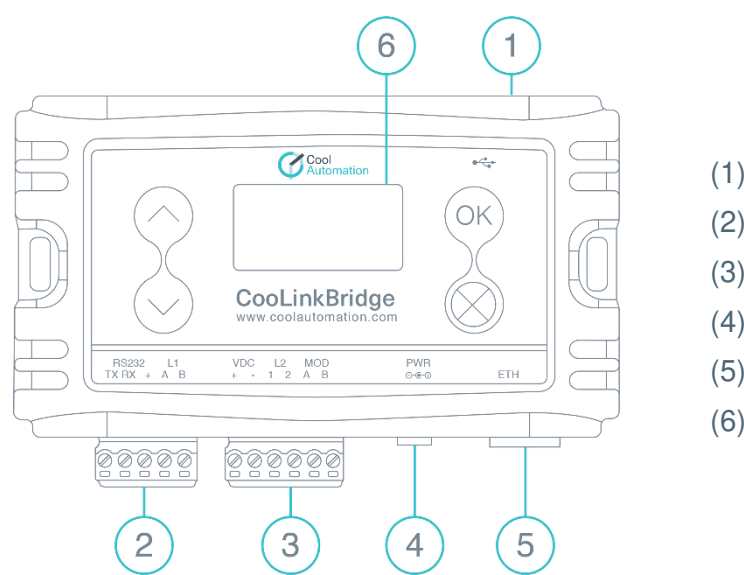

- (1) Mini USB Device Connector
- (2) RS232, I/O Connector
- (3) HVAC L2, Modbus Connector
- (4) PWR
- (5) ETH Connector
- (6) LCD Screen

*Figure 2 – Device Layout* 

#### <span id="page-5-3"></span>**3.2.1 Mini USB Device Connector**

Used to connect the CooLinkBridge to the PC USB Host for firmware updates and maintenance operations.

#### <span id="page-6-0"></span>**3.2.2 RS232 I/O Connector**

The RS232 Interface in CooLinkBridge is available from the RS232 I/O connector. An adapter cable routes RS232 signals to the DB9 connector according to the table below:

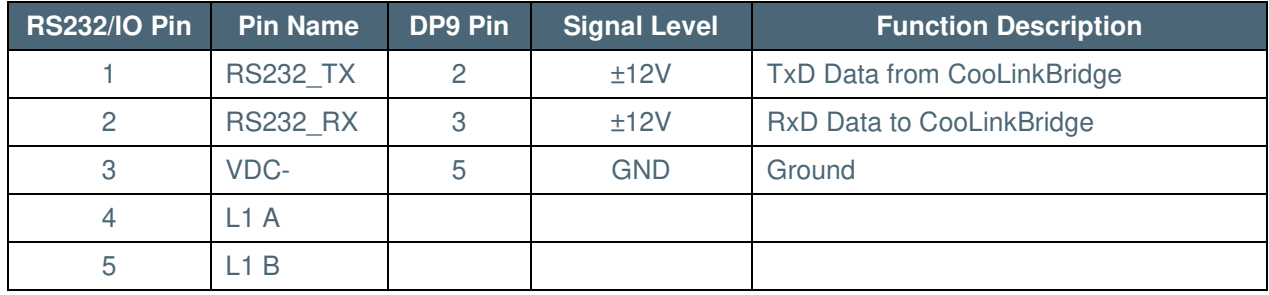

*Table 4 – RS232 I/O connector – RS232 to DB9 pin mapping* 

The length of the RS232 cable should not exceed 25m.

The default CooLinkBridge RS232 port settings are:

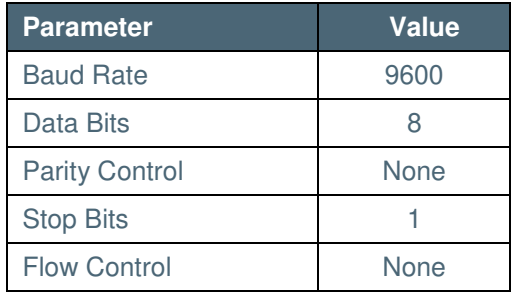

*Table 5 – RS232 port settings* 

By default, the RS232 interface is dedicated for the ASCII I/F protocol.

#### <span id="page-6-1"></span>**3.2.3 Power, HVAC, Modbus Connector**

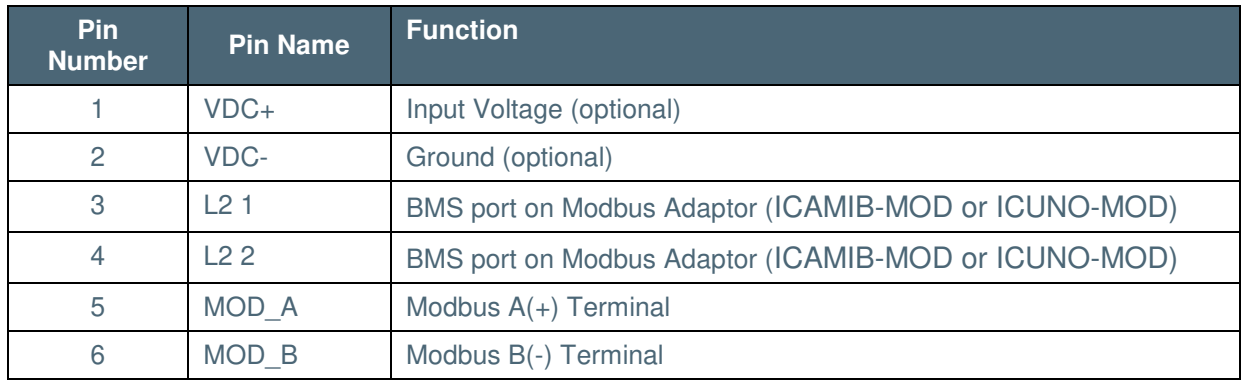

*Table 6 - Power, HVAC, Modbus Connector* 

By default, terminals MOD A and MOD B are used as an RS485 Interface line for DTE connection. CooLinkBridge supports the following RS485-based protocol:

- Modbus RTU (Slave mode)
- BACnet MSTP

### <span id="page-7-0"></span>**3.2.4 ETH Connector**

The CooLinkBridge incorporates an IEEE 802.3 compatible 10/100 Mb/s Ethernet port via an RJ45 connector. Below are the main port features.

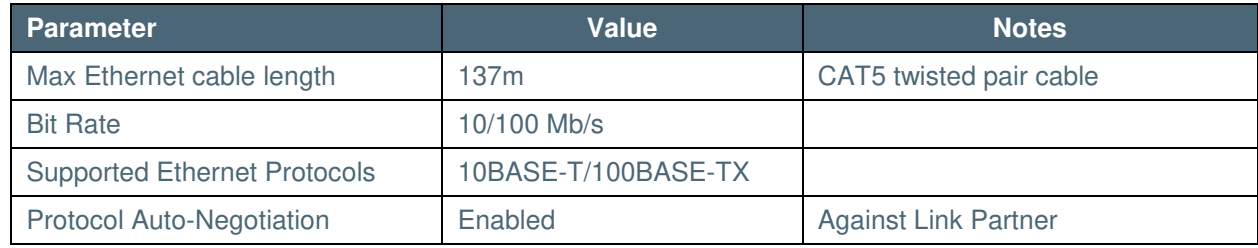

*Table 7 - Ethernet port features*

The RJ45 connector comprises Link and Activity indication LEDs used as specified below.

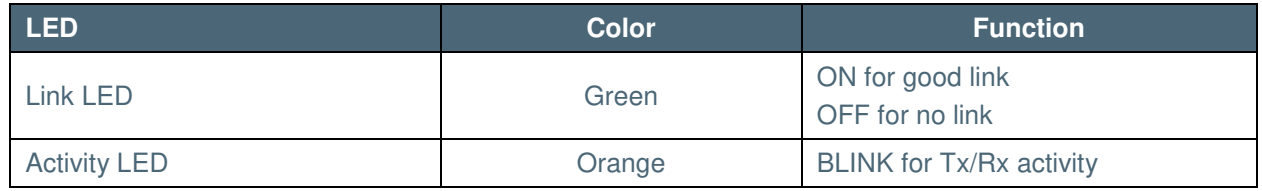

*Table 8 - Ethernet activity indication LED*

The Ethernet interface is used by a number of protocols available in the CooLinkBridge

- ASCII I/F (via the ASCII I/F IP server)
- CoolRemote (cloud integration)
- Modbus IP
- BACnet IP
- **•** REST API

**Network settings** of the CooLinkBridge are controlled using the *[ifconfig command](#page-12-1)*.

#### <span id="page-8-0"></span>**3.2.5 LCD Screen**

The CooLinkBridge is equipped with an alphanumeric 8x2 characters LCD that presents important device parametric and status information.

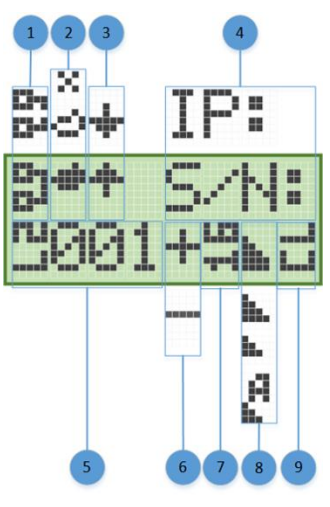

- (1) ETH network connection status: Disconnected, Connected
- (2) CoolRemote cloud connection status: Not connected, Connected, communication in progress
- (3) HVAC line communication status: RX, TX
- (4) IP address (if acquired) and S/N are displayed (1 min toggle)
- (5) Indoor unit UID (L2.001 on this picture)
- (6) Indoor unit status: ON, OFF
- (7) Set temperature
- (8) Fan speed: High, Medium, Low, Auto
- (9) Operation mode: CL Cool, HT Heat, FA Fan, DR Dry, AU Auto

# <span id="page-9-0"></span>**4. Installation Guidelines**

#### <span id="page-9-1"></span>**4.1 How to connect**

#### <span id="page-9-2"></span>**4.1.1 Connection of CooLinkBridge to ICAMIB-MOD**

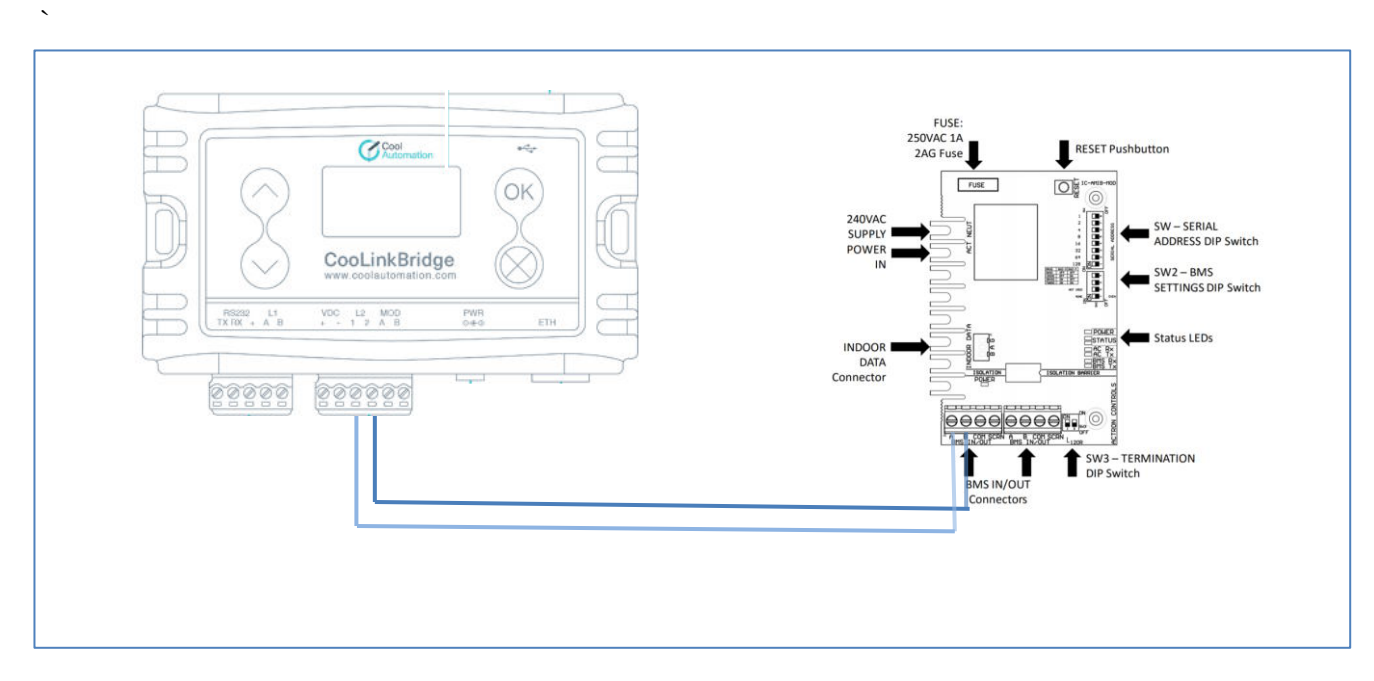

*Figure 1 - Installation diagram using ICAMIB-MOD*

- The CooLinkBridge is connected to the ActronAir systems through the ICAMIB-MOD (Modbus 485) adaptor. Please refer to ActronAir documentation for more information on this adaptor.
- The ICAMB-MOD should be set to Baud rate 9600, Parity None (refer to configuration guidelines of the device).
- Connect **L2 Terminals 1,2** on the CooLinkBridge to the **BMS IN/OUT A,B terminals** on the ICAMIB-MOD adaptor.
- Connect the CooLinkBridge to power through one of the options as indicated in section 3.2.3 [above.](#page-5-1)
- Once connected you can integrate with your preferred automation system or BMS over the related interface/protocol and start controlling the zones.
- You can also control the zones through the CoolRemote application. You only have to connect the CooLinkBridge to the internet, scan the QR-Code at the bottom of the device and follow the registration procedure.

### <span id="page-10-0"></span>**4.1.2 Connection of CooLinkBridge to ICUNO-MOD**

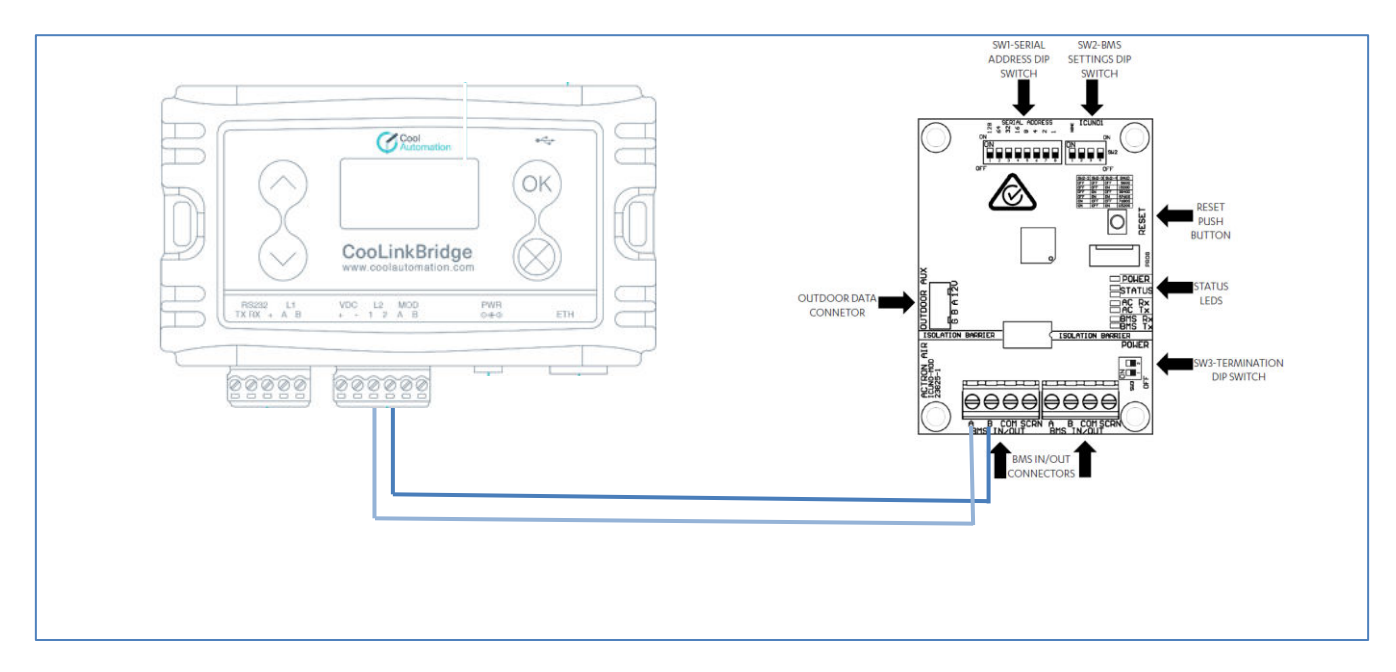

*Figure 2 - Installation diagram using ICUNO-MOD* 

- The CooLinkBridge is connected to the ActronAir systems through the ICUNO-MOD (Modbus 485) adaptor. Please refer to ActronAir documentation for more information on this adaptor.
- The ICUNO-MOD should be set to Baud rate 9600, Parity Even (refer to configuration guidelines of the device).
- Connect **L2 Terminals 1,2** on the CooLinkBridge to the **BMS IN/OUT A,B terminals** on the ICUNO-MOD adaptor.
- Connect the CooLinkBridge to power through one of the options as indicated in section [3.2.3](#page-5-1)  [above](#page-5-1) .
- Once connected you can integrate with your preferred automation system or BMS over the related interface/protocol and start controlling the zones.
- You can also control the zones through the CoolRemote application. You only have to connect the CooLinkBridge to the internet, scan the QR-Code at the bottom of the device and follow the registration procedure.
- Indoor IUD shows "L2.XXY".
	- $\circ$  XX = If a unit has a slave ID of 1, unit will appear as L2.01Y.
	- $\circ$  Note: For IDs above 99, a hexadecimal character is used to represent the upper two decimal digits. For example, a Slave ID of 127 will display as "C7".
	- $\circ$  Y = Zone number. E.g. L2.011 controls Zone 1 for Unit 1.

## <span id="page-11-0"></span>**4.2 Functional Limitations**

The following limitations should be considered when installing and integrating with the CooLinkBridge ACN:

- Mode of operation can only be set for the AC indoor unit and not for the zones. The zone's mode will follow the AC unit's mode
- Setpoint can only be set for the AC indoor unit and not for the zones. The zone's setpoint will follow the AC unit's setpoint
- Zones have only ON/OFF control
- When using CoolRemote application:
	- o Temperatures of the zones will be shown as 0C
- Before turning on the system, you have to turn on at least one zone.

# <span id="page-12-0"></span>**5. Configuration**

### <span id="page-12-1"></span>**5.1 Network Configuration**

Network configuration is made using the ifconfig command as described below.

#### **SYNOPSIS**

ifconfig

ifconfig <PROPERTY> <VALUE>

ifconfig enable | disable

#### **DESCRIPTION**

Query or configure Ethernet network settings. Without parameters, the **ifconfig** command lists the current configuration. To change the configuration, use the format with the parameters **<PROPERTY>** and **<VALUE>.** Parameter **IP** can be set to **DHCP** (DHCP client) or fixed IP number. In case of DHCP - Netmask and Gateway values are provided by the DHCP server. By default, CooLinkBridge DKZ is configured for DHCP client operation. The CooLinkBridge DKZ Ethernet module can be enabled or disabled with the corresponding command.

#### **EXAMPLE**

<span id="page-13-0"></span>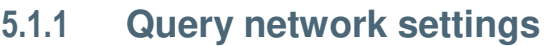

**>ifconfig**

**MAC : 28:3B:96:FF:FF:FE**

**Link : Up**

**IP : 192.168.1.109 (DHCP)**

**Netmask: 255.255.255.0**

**Gateway: 192.168.1.1**

**OK**

#### <span id="page-13-1"></span>**5.1.2 Configure fixed IP and Gateway**

**>ifconfig IP 192.168.1.102** 

**OK, Boot Required!** 

**>ifconfig Gateway 192.168.1.0**

**OK, Boot Required!** 

#### <span id="page-13-2"></span>**5.1.3 Configure DHCP client operation**

**>ifconfig IP DHCP** 

**OK**

#### <span id="page-13-3"></span>**5.1.4 Disable Ethernet**

**>ifconfig disable** 

**OK, Boot Required!**

# <span id="page-14-0"></span>**6. Specifications**

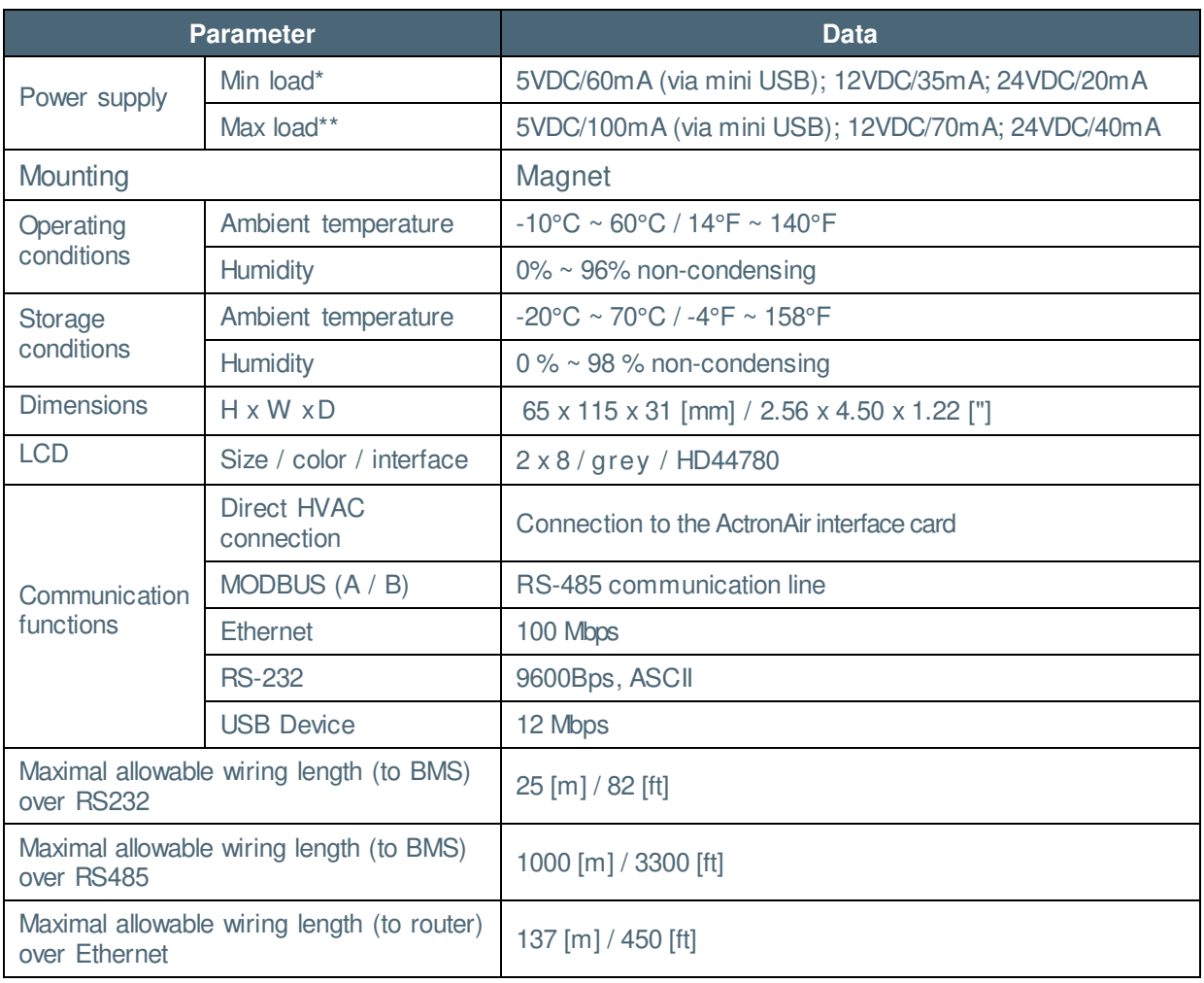

*Table 9 – Specifications*